# LearnIT2teach Avenue |

# **Managing Your Course Glossaries**

Glossaries are available in the Avenue courseware by LINC level and theme or unit. The items found in the glossaries are based on the vocabulary activities in the SCORM and speaking activities. Teachers can modify these glossaries by adding to or deleting from them, or they can create new glossaries and add their own items. It is also possible for glossaries to be collaborative if teachers enable students to contribute to the glossaries. There is also an option to allow users to comment on glossary entries.

#### **Exemplar**

There is one glossary in the Stage 2/3 Exemplar Course. It is called *Keywords - Employment LINC 4*. This Glossary matches the LINC 4 theme of Employment.

Note: See the document Creating Glossaries in Stage 3 for a detailed discussion of the remainder of

## **Creating a New Glossary**

- 1. On your course, click the **Turn editing on** button.
- 2. Click the **Add an activity or resource** link in the appropriate topic.
- 3. The **Add an activity or resource** pop up appears.
- 4. Select Glossary in the **Activities** tab.
- 4. In the General section, input a Title for the glossary.
- 5. Input a glossary Description.

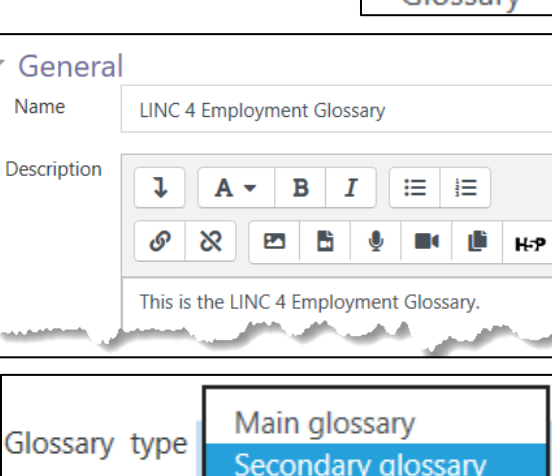

6. Choose Secondary glossary for Glossary type.

7. Click on the **Save and return to course** button.

these settings.

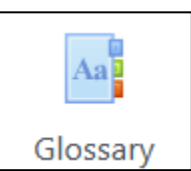

Turn editing on

LearnIT2teach Avenue |

## **Adding a Glossary Entry**

- 1. Click a glossary activity link on the course page.
	- The glossary activity opens.
- 2. Click on the Add a new entry button.
- 3. Input a Concept word. (the keyword)
- 4. Input the Definition.

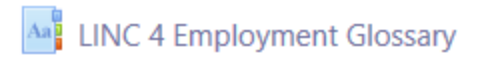

Add a new entry

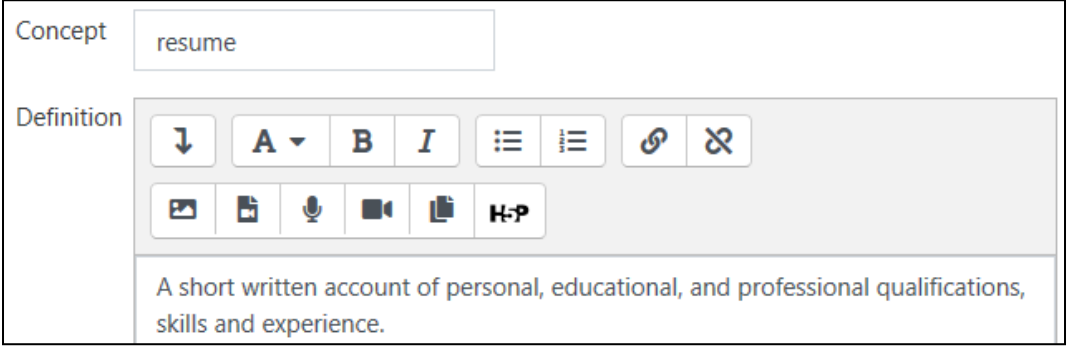

5. Click on the Save changes button.

The glossary item now appears in the glossary.

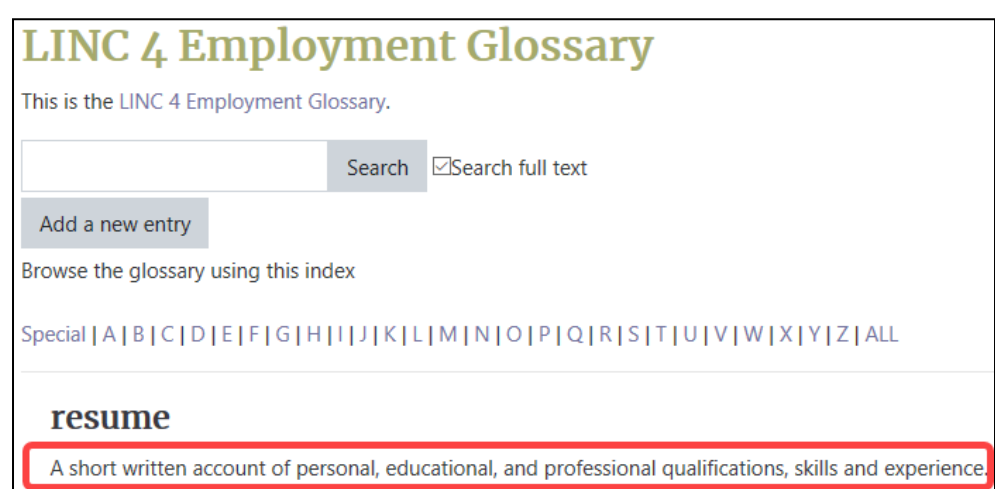

# | LearnIT2teach Avenue |

#### **Deleting a Glossary Entry**

1. Click a glossary link in your course.

Aa<sup>B</sup> LINC 4 Employment Glossary

The glossary opens.

- 2. Locate the term that you wish to remove.
- 3. Click on the **Delete** icon to the right of the glossary entry.
- 4. Choose Continue.

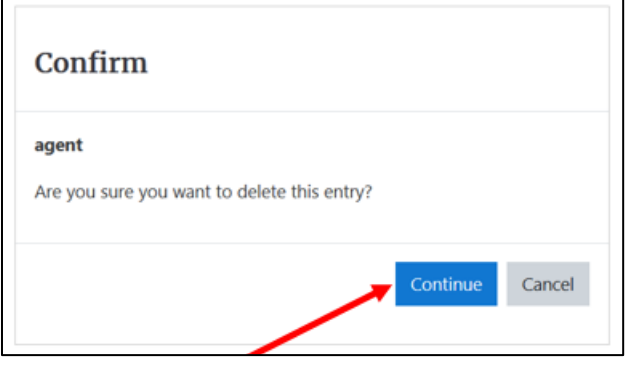

The item is deleted from the glossary.

Return to the course homepage through the **Breadcrumbs** menu.

# LearnIT2teach Avenue

## **Editing a Glossary Entry**

1. Click a glossary link in your course.

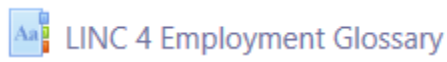

The glossary opens.

- 2. Locate the term that you wish to edit.
- 3. Click on the **Edit entry** icon  $\bullet$  to the right of the glossary entry.
- 4. Edit the item as required.
- 5. Click on the Save changes button.

## **Importing LINC 3-7 glossary entries (XML-file format)**

Refer to the Importing Glossary Items help file in the Stage 2 Course Management section for instructions on how to import entries into a LINC 3, 4, 5, 6 and 7 glossaries using the Avenue Glossary Repository.

#### **Glossary Help links**

[Moodle Documents: Glossary](http://docs.moodle.org/39/en/Glossary_module)  <http://docs.moodle.org/39/en/Glossary\_module>

[Moodle Documents: Using the Glossary](http://docs.moodle.org/39/en/Using_Glossary) <http://docs.moodle.org/39/en/Using\_Glossary>